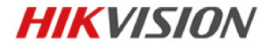

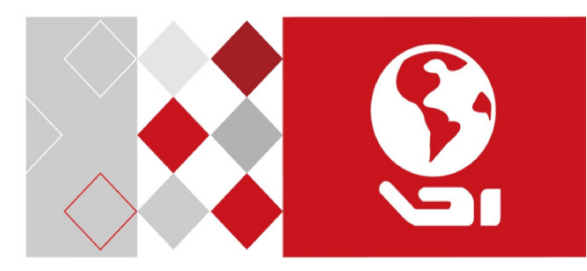

# **IP-камера в корпусе шар**

Краткое руководство пользователя

#### **Краткое руководство пользователя**

COPYRIGHT ©2017 Hangzhou Hikvision Digital Technology Co., Ltd.

#### **ВСЕ ПРАВА ЗАЩИЩЕНЫ.**

Вся информация, включая текст, изображения и графики является интеллектуальной собственностью Hangzhou Hikvision Digital Technology Co., Ltd. или ее дочерних компаний (далее Hikvision). Данное руководство пользователя (далее «Руководство») не подлежит воспроизведению, изменению, переводу или распространению, частично или целиком, без предварительного разрешения Hikvision. Hikvision не предоставляет гарантий, заверений, явных или косвенных, касательно данного Руководства, если не предусмотрено иное.

#### **О руководстве**

Данное руководство предназначено для сетевых камер DS-2CD2Hxx.

Руководство содержит инструкции для использования и управления продуктом. Изображения, графики и вся другая информация предназначена только для ознакомления. Этот документ может быть изменен без уведомления, в связи с обновлением прошивки и по другим причинам.

Пожалуйста, используйте этот документ под руководством профессионалов.

#### **Торговая марка**

**HIKVISION** и другие торговые марки Hikvision и логотипы являются интеллектуальной собственностью Hikvision в различных юрисдикциях. Другие торговые марки и логотипы, содержащиеся в руководстве, являются собственностью их владельцев.

#### **Правовая информация**

ДО МАКСИМАЛЬНО ДОПУСТИМОЙ СТЕПЕНИ, РАЗРЕШЕННОЙ ДЕЙСТВУЮЩИМ ЗАКОНОДАТЕЛЬСТВОМ, ПРОДУКТ, АППАРАТУРА, ПРОГРАММНОЕ И АППАРАТНОЕ ОБЕСПЕЧЕНИЕ ПРЕДОСТАВЛЯЕТСЯ «КАК ЕСТЬ», СО ВСЕМИ ОШИБКАМИ И НЕТОЧНОСТЯМИ, HIKVISION НЕ ДАЕТ НИКАКИХ ГАРАНТИЙ, ЯВНЫХ ИЛИ ПОДРАЗУМЕВАЕМЫХ, КАСАТЕЛЬНО УДОВЛЕТВОРИТЕЛЬНОСТИ КАЧЕСТВА, СООТВЕТСТВИЯ УКАЗАННЫМ ЦЕЛЯМ И ОТСУТСТВИЯ НАРУШЕНИЙ СО СТОРОНЫ ТРЕТЬИХ ЛИЦ. НИ HIKVISION, НИ ЕГО ДИРЕКТОРА, НИ СОТРУДНИКИ ИЛИ ПРЕДСТАВИТЕЛИ НЕ НЕСУТ ОТВЕТСТВЕННОСТИ ПЕРЕД ПОТРЕБИТЕЛЕМ ЗА КАКОЙ-ЛИБО СЛУЧАЙНЫЙ ИЛИ КОСВЕННЫЙ УЩЕРБ, ВКЛЮЧАЯ УБЫТКИ ИЗ-ЗА ПОТЕРИ ПРИБЫЛИ, ПЕРЕРЫВА В ДЕЯТЕЛЬНОСТИ ИЛИ ПОТЕРИ ДАННЫХ ИЛИ ДОКУМЕНТАЦИИ, В СВЯЗИ С ИСПОЛЬЗОВАНИЕМ ДАННОГО ПРОДУКТА, ДАЖЕ ЕСЛИ HIKVISION БЫЛО ИЗВЕСТНО О ВОЗМОЖНОСТИ ТАКОГО УЩЕРБА.

ОТВЕТСТВЕННОСТЬ ЗА ИСПОЛЬЗОВАНИЕ ПРОДУКТА С ДОСТУПОМ В ИНТЕРНЕТ НЕСЕТ ПОЛЬЗОВАТЕЛЬ; НАША КОМПАНИЯ НЕ НЕСЕТ ОТВЕТСТВЕННОСТИ ЗА НЕНОРМАЛЬНУЮ РАБОТУ ОБОРУДОВАНИЯ, ПОТЕРЮ ИНФОРМАЦИИ И ДРУГИЕ ПОСЛЕДСТВИЯ, ВЫЗВАННЫЕ КИБЕРАТАКАМИ, ВИРУСАМИ ИЛИ ДРУГИМИ ИНТЕРНЕТ РИСКАМИ; ОДНАКО, НАША КОМПАНИЯ ОБЕСПЕЧИВАЕТ СВОЕВРЕМЕННУЮ ТЕХНИЧЕСКУЮ ПОДДЕРЖКУ, ЕСЛИ ЭТО НЕОБХОДИМО.

ЗАКОНЫ, РЕГУЛИРУЮЩИЕ ВИДЕОНАБЛЮДЕНИЕ, ВАРЬИРУЮТСЯ В ЗАВИСИМОСТИ ОТ СТРАНЫ. ПОЖАЛУЙСТА, ПРОВЕРЬТЕ ВСЕ СООТВЕТСТВУЮЩИЕ ЗАКОНЫ ВАШЕЙ СТРАНЫ ПЕРЕД ИСПОЛЬЗОВАНИЕМ ОБОРУДОВАНИЯ. НАША КОМПАНИЯ НЕ НЕСЕТ

ОТВЕТСТВЕННОСТИ ЗА ИСПОЛЬЗОВАНИЕ ОБОРУДОВАНИЯ В НЕЗАКОННЫХ ЦЕЛЯХ.

В СЛУЧАЕ КОНФЛИКТОВ МЕЖДУ НАСТОЯЩИМ РУКОВОДСТВОМ И ДЕЙСТВУЮЩИМ ЗАКОНОДАТЕЛЬСТВОМ, ПОСЛЕДНЕЕ ПРЕВАЛИРУЕТ.

#### **Регулирующая информация**

#### **Информация о FCC**

Пожалуйста, обратите внимание, что изменения или модификации, явно не утверждённые стороной, ответственной за соответствие, могут привести к лишению пользователя права на эксплуатацию данного оборудования.

**Соответствие FCC:** Это оборудование было проверено и найдено соответствующим регламенту для цифрового устройства класса B применительно к части 15 Правил FCC. Данный регламент разработан для того, чтобы обеспечить достаточную защиту от вредных эффектов, возникающих при использовании оборудования в торговой среде. Это оборудование генерирует, использует, и может излучать радиоволны на разных частотах, создавая помехи для радиосвязи. Тем не менее, нельзя дать гарантию, что помехи не возникнут во время конкретной установки. Если данное оборудование вызывает теле- и радиопомехи, что можно проверить путем включения и отключения устройства, пользователь может попробовать устранить помехи с помощью следующих действий:

− Измените направление и расположение приемной антенны.

− Увеличьте расстояние между оборудованием и приемником.

- − Подключите оборудование к розетке цепи, отличной от той, которую использует приемник.
- − Проконсультируйтесь с дилером или техническим специалистом по радио/ТВ связи.

#### **Условия FCC**

Это устройство соответствует регламенту для цифрового устройства применительно к части 15 Правил FCC. При работе необходимо выполнение следующих двух условий:

1. Данное устройство не должно создавать вредных помех.

2. Устройство должно выдерживать возможные помехи, включая и те, которые могут привести к выполнению нежелательных операций.

#### **Соответствие стандартам ЕС**

Данный продукт и - если применимо – также и € поставляемые принадлежности отмечены знаком "CE" и, следовательно, согласованны с европейскими стандартами, перечисленными под директивой 2014/30/EU EMC, директивой 2011/65/EU RoHS.

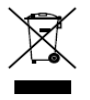

2012/19/EU (директива WEEE): продукты, отмеченные данным знаком, запрещено выбрасывать в коллекторы несортированного мусора в Европейском союзе. Для надлежащей

утилизации верните продукт поставщику при покупке эквивалентного нового оборудования, либо избавьтесь от него в специально предназначенных точках сбора. За дополнительной информацией обратитесь по адресу: www.recyclethis.info

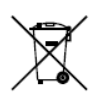

2006/66/EC (директива о батареях): Данный продукт содержит батарею, которую запрещено выбрасывать в коллекторы несортированного мусора в Европейском союзе. Подробная информация о батарее изложена в документации

продукта. Батарея отмечена значком, который может включать наименования, обозначающие содержание кадмия (Cd), свинца (Pb) или ртути (Hg). Для надлежащей утилизации возвратите батарею своему поставщику либо избавьтесь от нее в специально предназначенных точках сбора. За дополнительной информацией обратитесь по адресу: [www.recyclethis.info](http://www.recyclethis.info/)

# **Инструкция по технике безопасности**

Эта инструкция предназначена для того, чтобы пользователь мог использовать продукт правильно и избежать опасности или причинения вреда имуществу.

Меры предосторожности разделены на "Предупреждения" и "Предостережения".

**Предупреждения**: следуйте данным правилам для предотвращения серьезных травм и смертельных случаев.

**Предостережения**: следуйте мерам предосторожности, чтобы предотвратить возможные повреждения или материальный ущерб.

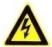

# **Предупреждения**

- Правильная настройка всех паролей и других параметров безопасности является обязанностью установщика и/или конечного пользователя.
- При использовании продукта, следуйте правилам техники безопасности своей страны и региона. Пожалуйста, обратитесь к техническим спецификациям для получения подробной информации.
- Адаптер питания должен соответствовать стандарту безопасного сверхнизкого напряжения (SELV). Источник питания DC 12В или AC 24В (в зависимости от модели камеры) должен соответствовать IEC60950-1 стандарту. Пожалуйста,

обратитесь к техническим спецификациям для получения подробной информации.

- Не подключайте несколько устройств к одному блоку питания, перегрузка адаптера может привести к перегреву или возгоранию.
- Убедитесь, что штепсель плотно соединен с разъемом питания. Устройство, установленное на стене или потолке, должно быть надежно закреплено.
- При появлении дыма, запаха или шума от устройства, незамедлительно выключите питание и отсоедините кабель питания, затем обратитесь в сервисный центр.

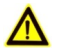

# **Предостережения**

- Убедитесь, что напряжение питания соответствует требованиям камеры.
- Не бросайте камеру и не подвергайте ее ударам.
- Если очистка необходима, используйте чистую ткань с небольшим количеством этанола и аккуратно протрите ее. Если камера не будет использоваться в течение длительного периода времени, установите крышку объектива для защиты сенсора от пыли.
	- Не направляйте устройство на солнце или другие яркие источники света, так как это может вызвать блики (которые не являются неисправностью), но влияют на продолжительность работы датчика.

- Матрица может быть сожжена лазерным лучом, поэтому, когда используется любое лазерное оборудование, убедитесь, что поверхность матрицы не подвергается воздействию лазерного луча.
- Не устанавливайте устройство в условиях экстремально высоких/ низких температур (рабочая температура окружающей среды должна быть в пределах -30°C ~ +60°C или -40°C ~ +60°C если в суффиксе названия модели камеры есть буква "H"), в пыльной или влажной среде, а также не подвергайте устройство воздействию сильных электромагнитных помех.
- Для того, чтобы избежать накопления тепла, необходима хорошая вентиляция рабочей среды.
- Держите все жидкости подальше от устройства.
- Во время транспортировки, камера должна быть упакована в оригинальную упаковку.
- Регулярная замена частей: некоторые части (например, электролитический конденсатор) оборудования должны регулярно заменяться в соответствии с их средним сроком службы. Средний срок службы зависит от рабочей среды и частоты использования, поэтому рекомендуется регулярно проверять работоспособность. Для более подробной информации, пожалуйста, свяжитесь с вашим дилером.
- Неправильное использование или замена батареи может привести к взрыву. Замену можно производить только с такой же батареей или эквивалентного типа. Утилизировать

использованные батареи нужно в соответствии с инструкциями изготовителя аккумулятора.

● Если продукт не работает должным образом, обратитесь к дилеру или в ближайший сервисный центр. Не пытайтесь самостоятельно разобрать камеру. (Мы не несем ответственность за проблемы, вызванные несанкционированным ремонтом или техническим обслуживанием.)

# **Содержание**

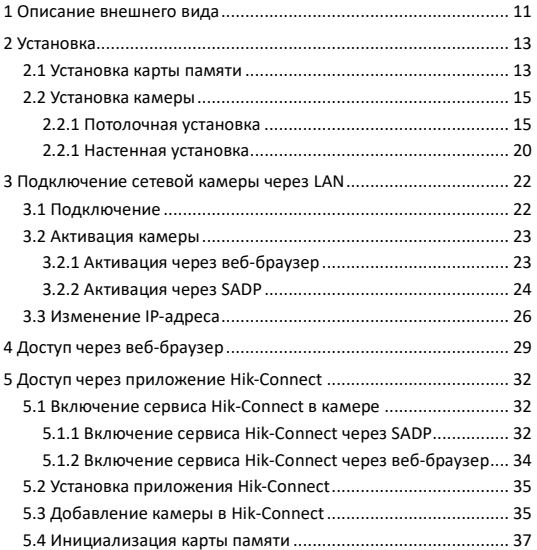

# <span id="page-11-0"></span>**Описание внешнего вида**

Описание камеры показано ниже.

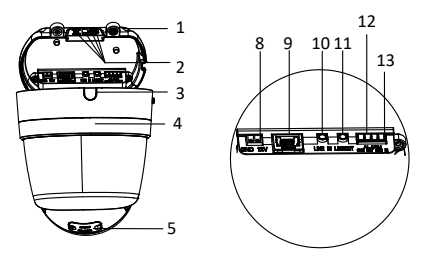

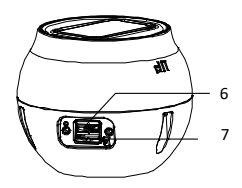

Рисунок 1-1 Внешний вид

Таблица 1-1 Описание

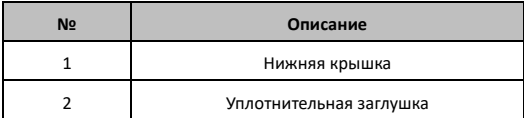

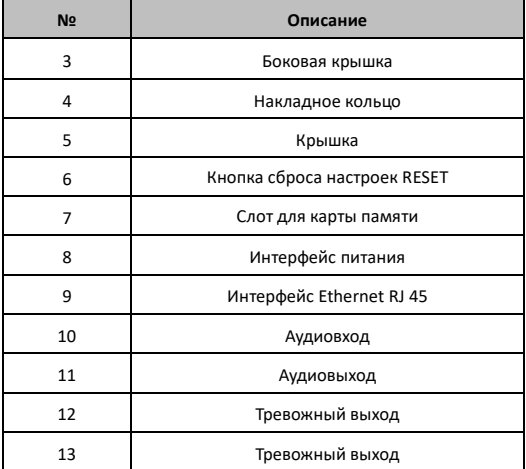

#### *Примечание:*

Для восстановления настроек по умолчанию, включая имя пользователя, пароль, IP-адрес, номер порта и т.д., удерживайте кнопку RESET на протяжении 10 секунд во время включения или перезагрузки камеры.

# <span id="page-13-0"></span>**2 Установка**

#### *Перед началом:*

- Убедитесь, что устройство находится в хорошем состоянии и все крепежные детали присутствуют.
- Стандартом питания является 12В DC или PoE (802.3af), пожалуйста, убедитесь, что источник питания соответствует необходимому напряжению.
- Убедитесь, что во время установки все связанное оборудование выключено.
- Проверьте соответствие спецификации устройства среде установки.
- Убедитесь, что стена достаточно прочная, чтобы выдержать вес в четыре раза больше камеры и кронштейна.

Для камеры, поддерживающей ИК, Вы должны обратить внимание на следующие меры предосторожности, чтобы предотвратить ИК отражение:

● Убедитесь, что нет отражающих поверхностей, находящихся слишком близко к объективу камеры. ИК излучение от камеры может отражаться обратно в объектив вызывая отражения.

# <span id="page-13-1"></span>**2.1 Установка карты памяти**

Установка карты памяти поддерживается камерами данной серии.

#### *Шаги:*

1. Прокрутите и снимите декоративное кольцо.

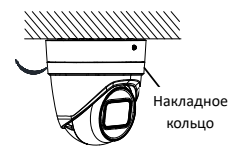

Рисунок 2-1 Накладное кольцо

2. Ослабьте регулировочные винты.

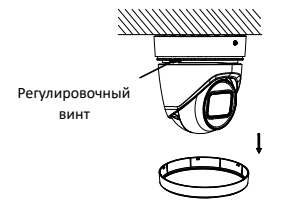

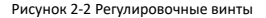

3. Поверните камеру в положение, указанное на рисунке

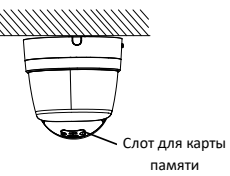

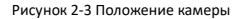

- 4. Ослабьте винты на крышке слота карты памяти.
- 5. Установите карту памяти в слот для нее.

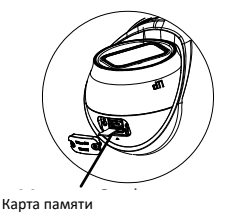

Рисунок 2-4 Карта памяти

<span id="page-15-0"></span>6. Закрепите крышку слота с помощью винтов

# **2.2 Установка камеры**

# <span id="page-15-1"></span>**2.2.1 Потолочная установка**

#### *Шаги:*

1. (Опционально) Для цементного потолка просверлите отверстия на потолке в соответствии с отверстием №1 прилагаемого шаблона крепления при помощи сверла (Φ5.5 мм).

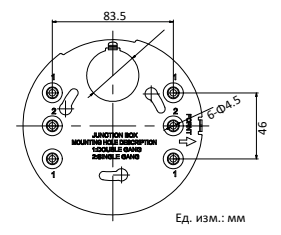

Рисунок 2-5 Шаблон крепления

2. Закрепите монтажную платформу на потолке с помощью прилагаемых винтов (PA4X25).

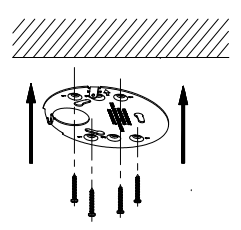

Рисунок 2-6 Крепление монтажной платформы

3. Установите камеру на монтажную платформу с помощью троса безопасности. Ослабьте винты, чтобы снять нижнюю крышку.

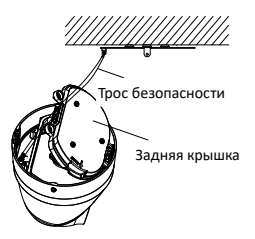

Рисунок 2-7 Крепление камеры к монтажной платформе

4. Удалите пластик с нижней крышки для получения отверстия для прокладки кабелей.

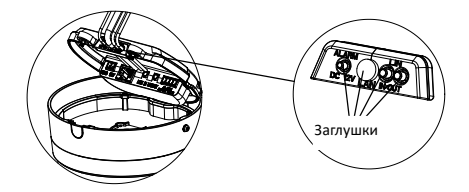

Рисунок 2-8 Прокладка кабелей

#### *Примечание:*

Удаляйте пластик для прокладки кабелей по мере необходимости.

5. Закрепите нижнюю крышку камеры при помощи винтов. Вращайте камеру для ее закрепления.

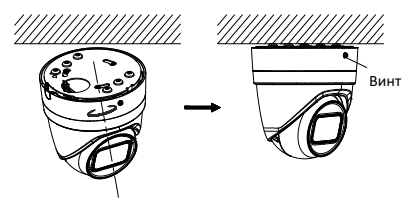

Рисунок 2-9 Установка камеры

6. Настройте угол наблюдения.

Следуйте шагам, описанным ниже, для настройки угла наблюдения.

#### *Шаги:*

1). Снимите накладное кольцо и ослабьте винт регулировки наклона, чтобы отрегулировать угол наклона камеры.

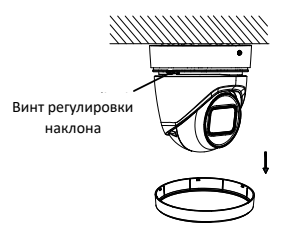

Рисунок 2-10 Винт регулировки наклона

2). Настройте желаемый угол наблюдения.

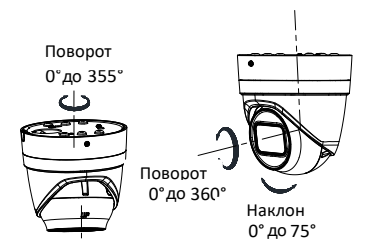

Рисунок 2-11 Настройка угла наблюдения

- 3). Затяните винт и установите накладное кольцо после настройки нужного угла наблюдения.
- 7. Настройте масштабирование и фокусировку.

Камера оснащена вариофокальным объективом с моторизированный управлением. Вы можете отрегулировать уровень масштабирования и фокусировки на панели управления PTZ, войдя в центр управления камерой через веббраузер или клиентское программное обеспечение.

Пожалуйста, обратитесь к *Руководству пользователя IPкамеры* для более подробной информации.

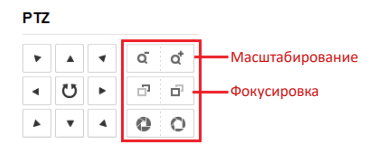

<span id="page-20-0"></span>Рисунок 2-12 Настройка масштабирования и фокусировки через веб-браузер

# **2.2.1 Настенная установка**

#### *Перед началом:*

Настенный кронштейн не идет в комплекте и приобретается отдельно.

#### *Шаги:*

1. Закрепите кронштейн с помощью M6 анкерных болтов.

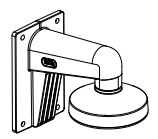

Рисунок 2-13 Установка кронштейна

2. Закрепите монтажную платформу на чаше настенного кронштейна с помощью винтов (PM4X10).

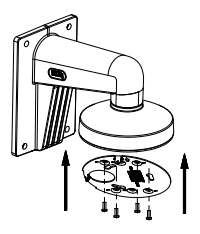

Рисунок 2-14 Установка монтажной платформы

3. Следующие шаги аналогичны шагам потолочной установки. Для более подробной информации, пожалуйста, обратитесь к шагам 3-8 раздела 2.2.1 «Потолочная установка».

# <span id="page-22-0"></span>**3 Подключение сетевой камеры через LAN**

#### *Примечание:*

Использование продукта с доступом в интернет несет определенные риски. Для того, чтобы избежать каких-либо сетевых атак и утечек конфиденциальной информации, пожалуйста, установите сильную защиту. Если продукт работает некорректно, пожалуйста, обратитесь к вашему дилеру или в ближайший сервисный центр.

# <span id="page-22-1"></span>**3.1 Подключение**

Подключите камеру к сети согласно следующим рисункам**.**

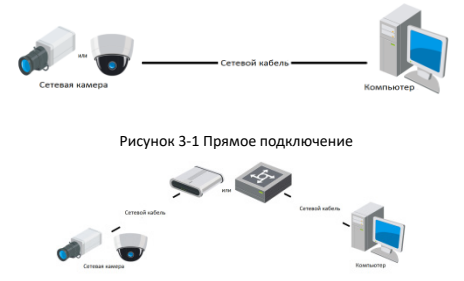

Рисунок 3-2 Подключение через коммутатор или роутер

# <span id="page-23-0"></span>**3.2 Активация камеры**

Перед началом использования необходимо включить камеру и установить надежный пароль.

Поддерживается активация с помощью веб-браузера, активация через SADP и активация через клиентское программное обеспечение. В качестве примера будет использоваться подключение через SADP и веб-браузер.

#### *Примечание:*

Информация о подключении через клиентское программное обеспечение содержится в соответствующем руководстве.

# <span id="page-23-1"></span>**3.2.1 Активация через веб-браузер**

#### *Шаги:*

- 1. Включите камеру и подключите ее к сети.
- 2. Введите IP-адрес в адресной строке веб-браузера, и нажмите **Enter** для того, чтобы войти в интерфейс активации.

#### *Примечание:*

- По умолчанию IP-адрес: 192.168.1.64
- Компьютер и камера должны находиться в одной подсети.
- При включении DHCP IP-адрес будет получен автоматически. В этом случае активация камеры должна происходить через SADP.

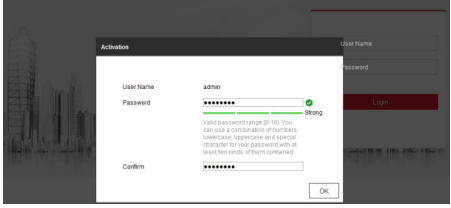

Рисунок 3-3 Интерфейс активации (веб)

3. Создайте пароль и введите его в строке пароля.

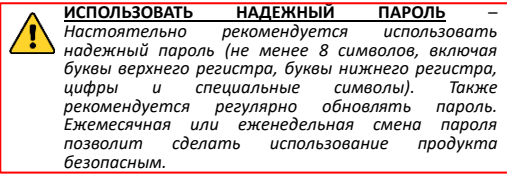

- 4. Подтвердите пароль.
- 5. Нажмите **OK**, чтобы сохранить пароль, и войдите в интерфейс просмотра в режиме реального времени.

# <span id="page-24-0"></span>**3.2.2 Активация через SADP**

ПО SADP используется для определения онлайн-устройств, активации камер и смены пароля.

ПО SADP доступно на диске, входящем в комплект или на официальном сайте. Установите SADP согласно инструкции.

Выполните следующие действия для активации камеры.

#### *Шаги:*

- 1. Запустите SADP для поиска онлайн-устройств.
- 2. Проверьте статус устройства в списке устройств и выберите неактивно устройство.

|    | <b>SADP</b> |                                   |          |              |             |                                                                 |              |              |                      |          | $0 - 0 \times$                                                                                          |
|----|-------------|-----------------------------------|----------|--------------|-------------|-----------------------------------------------------------------|--------------|--------------|----------------------|----------|----------------------------------------------------------------------------------------------------|
|    |             | lotal number of online devices: 9 |          |              |             |                                                                 |              |              | Export               | Fadvauly | <b>Actuate the Device</b>                                                                               |
|    |             | <b>B</b>   ID   1   Device Type   | Security | IPv4 Address | Port        | Selfware Version   IPv4 Gateway   HTTP Port   Device Serial No. |              |              |                      |          |                                                                                                    |
|    | 001         | <b>DEADWAY</b>                    | Active   | 1016520      | 8000        | VI. Infinalist 1976. 10.16.6.254                                |              | <b>A</b>     | <b>DEL ATRACAS</b>   |          |                                                                                                    |
|    | cop         | DS-KNING &                        | Artist   | 10165.21     | sono        | VILLIANCE CORP. 10 14 4 214                                     |              | $_{\rm{NS}}$ |                      |          |                                                                                                    |
| 71 | one         | DS-KOMON-AV                       | Active   | 18166218     | <b>BODO</b> | VLL Build 1812                                                  | 1016.6254    | N/A          | THE ATTNERED AT      |          |                                                                                                    |
|    | 1004        | DS-15608-EN2G                     | Active   | 10165179     | 8000        | VL0.53kuld 100., 10.16.6.254                                    |              | NW           | <b>COLLEGE</b>       |          | The device is not activated.                                                                            |
| ٦  | ops.        | DS ESADE CLENC                    | Artist   | 10.16.6.127  | 8000        | <b>MEJORAHO MATT. 10144.254</b>                                 |              | NG           |                      |          |                                                                                                    |
|    | 056         | UNICIAN DEVICE TVRE               | Adire    | 18166250     | 8000        | VEATIMES SHIP.                                                  | 10166254     | $^{10}$      | <b>HOLLAND START</b> |          |                                                                                                    |
|    |             | 007                               |          |              | Inactive    |                                                                 | 192.168.1.64 |              |                      |          |                                                                                                    |
|    | nos         | DS-1953RN-04E/K20AF               |          | устройство   |             | Выберите неактивное                                             |              |              |                      |          | You can modify the network parameters after<br>the device activation.<br>Activitie Nov                  |
|    |             |                                   |          |              |             | Введите и подтвердите<br>пароль                                 |              |              |                      |          | New Persented: 199919111<br>Strong<br>Confirm Password:   00000000<br>E Enable Hill Connect<br>Activate |

Рисунок 3-4 SADP интерфейс

#### *Примечание:*

ПО SADP поддерживает активацию группы устройств. Более подробная информация содержится в руководстве по использованию SADP.

3. Создайте пароль, введите его в поле пароля и подтвердите.

*ИСПОЛЬЗОВАТЬ НАДЕЖНЫЙ ПАРОЛЬ – Настоятельно рекомендуется использовать надежный пароль (не менее 8 символов, включая буквы верхнего регистра, буквы нижнего регистра, цифры и специальные символы). Также рекомендуется регулярно обновлять пароль. Ежемесячная или еженедельная смена пароля позволит сделать использование продукта безопасным.*

#### *Примечание:*

Вы можете включить сервис Hik-Connect во время процедуры активации устройства. Обратитесь к разделу 5.1 для получения подробной информации.

4. Нажмите **Activate** («Активировать») для начала активации устройства.

Во всплывающем окне Вы можете проверить, завершена ли активация. Если активация не выполнена, пожалуйста, убедитесь, что пароль отвечает требованиям и попробуйте еще раз.

# <span id="page-26-0"></span>**3.3 Изменение IP-адреса**

# *Цель:*

Для просмотра и настройки камеры через LAN (локальная сеть), необходимо подключить сетевую камеру к той же подсети, к которой подключен Ваш компьютер. Установите SADP или клиентское ПО для того, чтобы найти и изменить IP-адрес сетевой камеры. В качестве примера мы используем изменение IP-адреса через SADP.

Информация об изменении IP-адреса через клиентское программное обеспечение содержится в соответствующем руководстве.

#### *Шаги:*

- 1. Запустите ПО SADP.
- 2. Выберите активное устройство.
- 3. Измените IP-адрес устройства в той же подсети, к которой подключен Ваш компьютер или вручную, или, поставив галочку Enable DHCP («Подключить DHCP»).

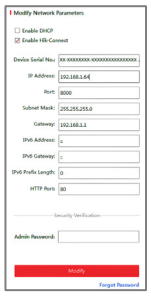

Рисунок 3-5 Изменение IP-адреса

#### *Примечание:*

Вы можете включить сервис Hik-Connect во время процедуры активации устройства. Обратитесь к разделу 5.1 для получения подробной информации.

4. Введите пароль и нажмите **Modify** («Изменить») для завершения изменения IP-адреса.

Пакетное изменение IP-адресов поддерживается SADP. Более подробная информация содержится в руководстве по использованию SADP.

# <span id="page-29-0"></span>**4 Доступ через веб-браузер**

#### *Технические требования:*

Операционная система: Microsoft Windows XP SP1 и более новые версии

Процессор: 2.0 ГГц и выше

Память: 1G и выше

Экран: разрешение 1024×768 и выше

Веб-браузер: Internet Explorer 8.0 и более новые версии, Apple Safari 5.0.2 и более новые версии, Mozilla Firefox 5.0 и более новые версии, Google Chrome 18 более новые версии

### *Шаги:*

- 1. Откройте веб-браузер.
- 2. В адресной строке браузера введите IP-адрес сетевой камеры, и нажмите **Enter** для входа в интерфейс подключения к системе.

### *Примечание:*

- The default IP address is 192.168.1.64. Рекомендуется изменить IP-адрес согласно подсети Вашего компьютера.
- 3. Введите имя пользователя и пароль.

Администратор должен настроить учетные записи устройств и разрешения для пользователя/оператора. Удалите ненужные учетные записи и разрешения.

*Примечания:*

IP-адрес устройства блокируется, если администратор 7 раз вводит неверный пароль (5 попыток для пользователя/ оператора).

4. Нажмите **Login** («Вход»).

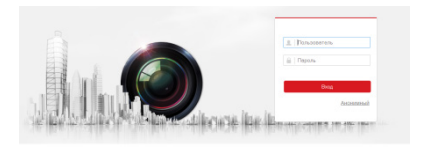

Рисунок 4-1 Интерфейс входа в систему

5. Установите плагин перед тем, как просматривать видео в режиме реального времени и управлять камерой. Для установки плагина следуйте инструкциям по установке.

#### *Примечание:*

Для завершения установки плагина, возможно понадобится закрыть браузер.

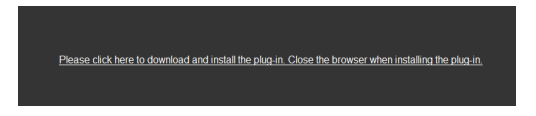

#### Рисунок 4-2 Скачать плагин

6. Откройте заново веб-браузер после завершения установки плагина и повторите шаги 2-4 для хода в систему.

*Примечание:*

Более подробная информация о конфигурации содержится в соответствующем руководстве.

# <span id="page-32-0"></span>**5 Доступ через приложение Hik-Connect**

## *Цель:*

Hik-Connect – это приложение для мобильных устройств. С помощью приложения Вы можете просматривать видео с камеры, получать тревожные уведомления и т.д.

### *Примечание:*

Сервис Hik-Connect не поддерживается некоторыми моделями камер.

# <span id="page-32-1"></span>**5.1 Включение сервиса Hik-Connect в камере**

# *Цель:*

Hik-Connect должен быть включен в камере перед использованием сервиса.

Вы можете включить сервис через программу SADP или веббраузер.

# <span id="page-32-2"></span>**5.1.1 Включение сервиса Hik-Connect через SADP**

### *Шаги:*

1. Поставьте галочку в **Enable Hik-Connect** на:

- 1) Странице активации устройства (обратитесь к разделу 3.2.2).
- 2) На странице изменения сетевых параметров во время изменения IP-адреса (обратитесь к разделу 3.3).

2. Создайте код верификации («Verification Code») или измените его.

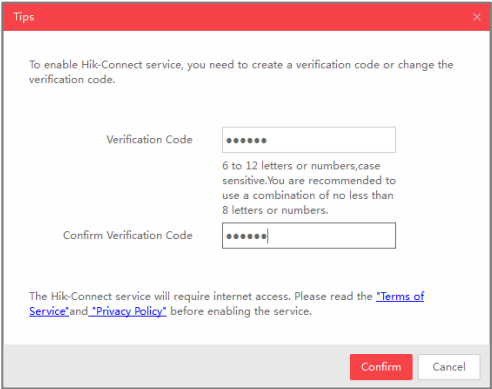

Рисунок 5-1 Настройка кода верификации (SADP)

#### *Примечание:*

Код верификации потребуется во время добавления камеры в приложение Hik-Connect.

3. Нажмите на "Terms of Service" и "Privacy Policy" и ознакомьтесь

с условием предоставления услуг и политикой конфиденциальности.

4. Сохраните настройки, нажав на **Confirm**.

# <span id="page-34-0"></span>**5.1.2 Включение сервиса Hik-Connect через веб-браузер**

#### *Перед началом:*

Вам необходимо активировать камеру перед включением сервиса. Пожалуйста, обратитесь к разделу 3.2.

## *Шаги:*

- 1. Получите доступ к камере при помощи веб-браузера. Обратитесь к главе 4.
- 2. Пройдите в интерфейс настройки: Configuration > Network > Advanced Settings > Platform Access (Настройки > Сеть > Расширенные настройки > Платформа доступа)

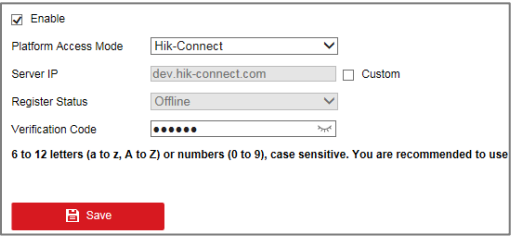

Рисунок 5-2 Настройка платформы доступа (Веб)

- 3. Выберите в **Platform Access Mode** пункт **Hik-Connect**.
- 4. Поставьте галочку в **Enable**.
- 5. Нажмите на "Terms of Service" и "Privacy Policy" и ознакомьтесь с условием предоставления услуг и политикой конфиденциальности.
- 6. Создайте код верификации или измените его («Verification Code»).

#### *Примечание:*

Код верификации потребуется во время добавления камеры в приложение Hik-Connect.

7. Сохраните настройки.

# <span id="page-35-0"></span>**5.2 Установка приложения Hik-Connect**

# *Шаги:*

- 1. Скачайте и установите приложение Hik-Connect. Найти его можно при помощи поиска "Hik-Connect" в App Store или Google PlayTM.
- 2. Запустите программу и зарегистрируйте аккаунт пользователя Hik-Connect.
- 3. Авторизуйтесь в приложении после регистрации.

# <span id="page-35-1"></span>**5.3 Добавление камеры в Hik-Connect**

### *Перед началом:*

Необходимо включить Hik-Connect сервис в камере перед добавлением устройства в аккаунт Hik-Connect. Пожалуйста, обратитесь к разделу 5.1.

### *Шаги:*

1. Используйте сетевой кабель для подключения камеры к роутеру, если камера не поддерживает Wi-Fi.

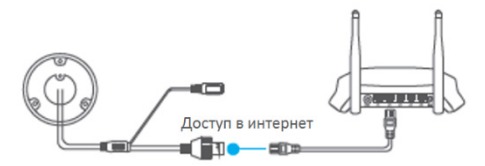

Рисунок 5-3 Подключение к роутеру

#### *Примечание:*

После подключения камеры к сети, пожалуйста, подождите одну минуту перед использованием камеры при помощи приложения Hik-Connect.

2. В приложении Hik-Connect нажмите "+" в правом верхнем углу и засканируйте QR-код камеры для её добавления.

QR-код камеры расположен на самой камере или на обложке прилагающегося краткого руководства камеры в комплекте.

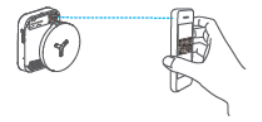

Рисунок 5-4 Сканирование QR-кода

#### *Примечание:*

Если QR-код отсутствует или размыт и не может быть распознан, Вы можете нажать на И и ввести серийный номер устройства вручную.

3. Введите код верификации Вашей камеры.

*Примечание:*

- Запрашиваемый верификационный код Вы создали или изменили во время включения сервиса Hik-Connect в камере.
- Если Вы забыли код верификации, Вы можете просмотреть текущий код верификации в веб-интерфейсе камеры на странице **Platform Access**.
- 4. Следуйте подсказкам, чтобы настроить сетевое соединение и добавить камеру в аккаунт Hik-Connect.

# *Примечание:*

За более подробной информацией обратитесь к руководству пользователя сервиса Hik-Connect.

# <span id="page-37-0"></span>**5.4 Инициализация карты памяти**

### *Шаги:*

Проверьте состояние карты памяти, нажав на Storage Status («Состояние устройства хранения») в меню настройки устройства. Если состояние карты памяти отображается как Uninitialized («Неинициализирована»), нажмите Initialize («Инициализировать»), чтобы инициализировать ее. Затем состояние карты памяти изменится на Normal («Обычное») и Вы сможете начать запись любого события, например, обнаружения движения в сцене наблюдения.

**www.hikvision.ru**